# **CONHEÇA O PORTAL DO ESTUDANTE DE GRADUAÇÃO**

# **Como requerer uma solicitação de**

# **Amparo (Gestante)**

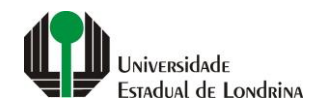

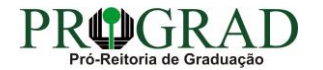

#### Passo 01:

# Faça login no<br>Portal do Estudante de Graduação

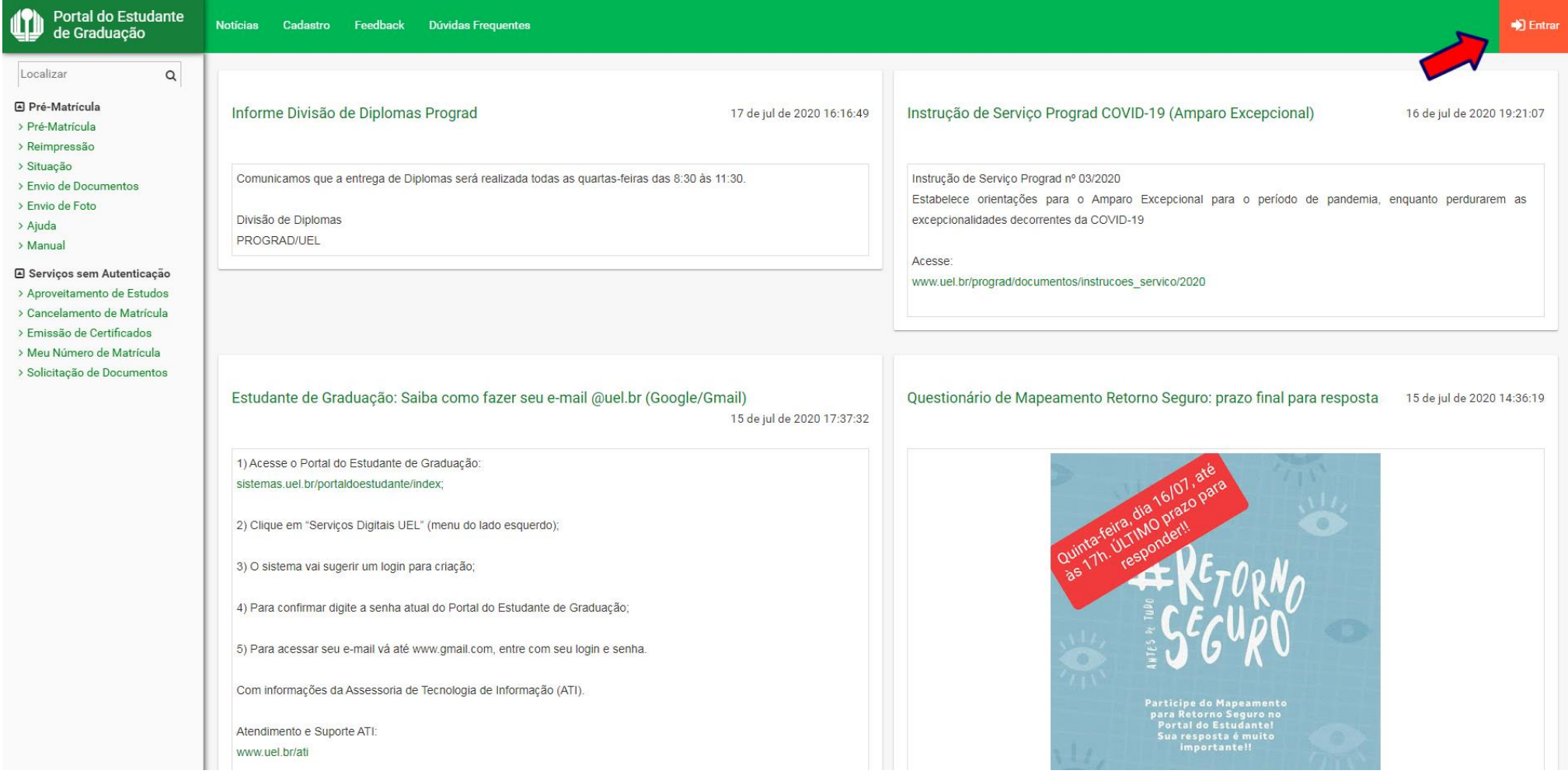

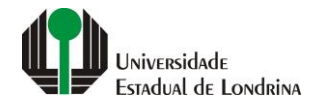

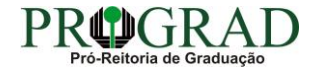

### Passo 02:

## Entre com o número de sua matrícula e senha

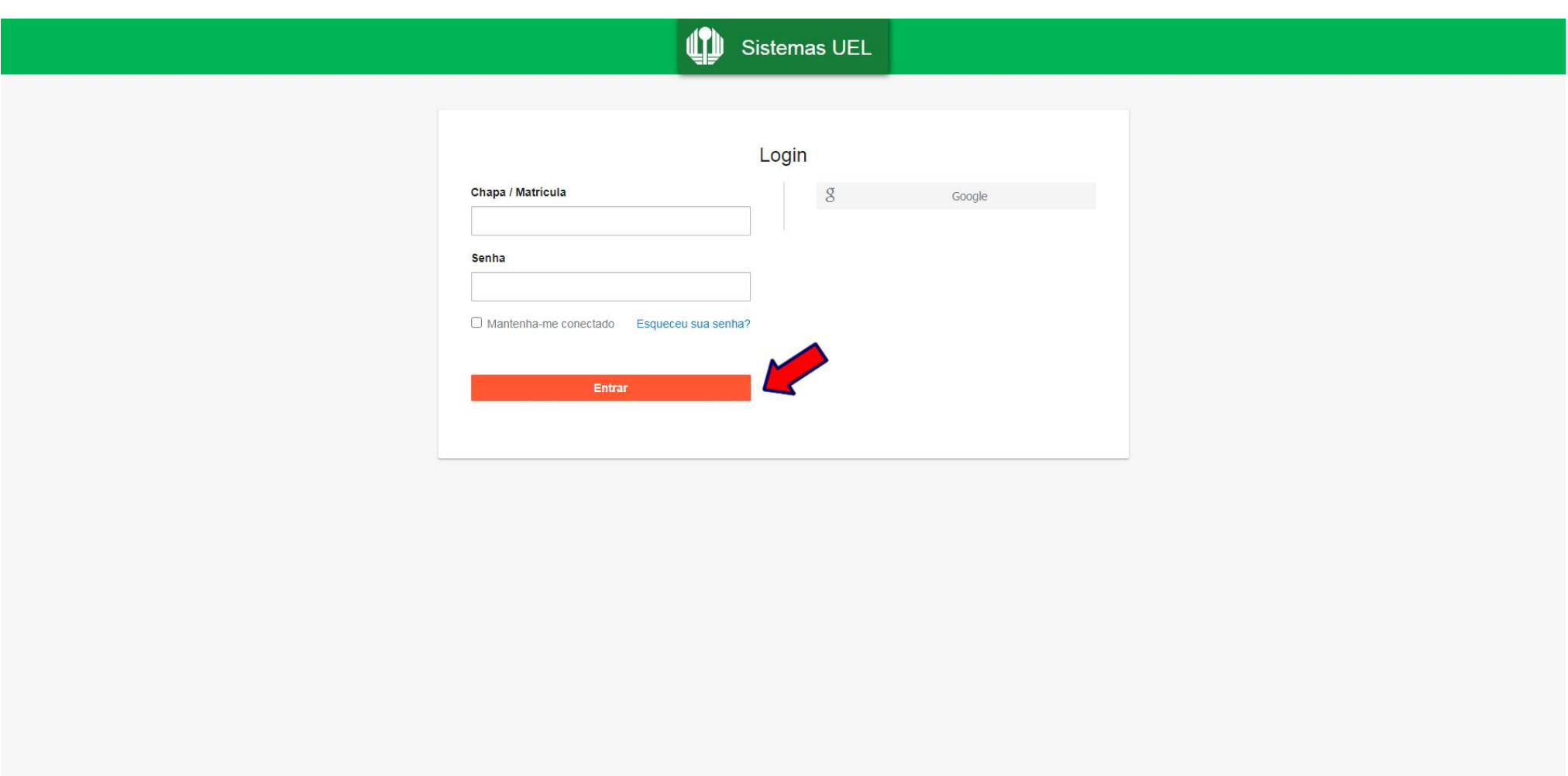

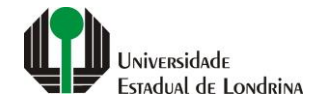

#### **Passo 03:**

# **Na Categoria "Serviços", clique em "Requerimentos"**

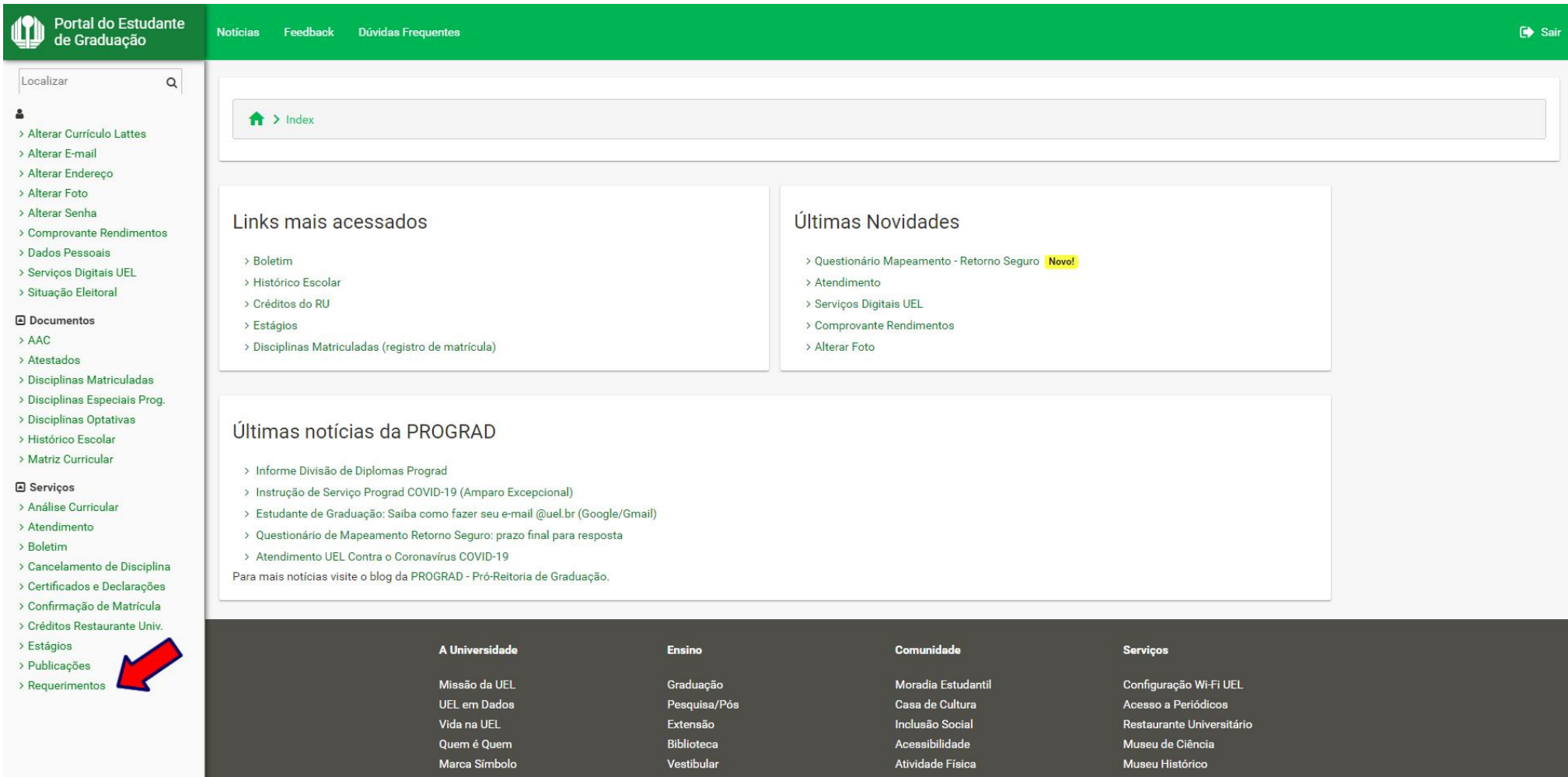

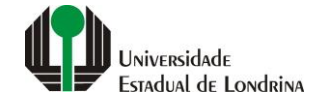

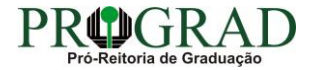

#### **Passo 04:**

# **Clique em "Requerimento de Amparo"**

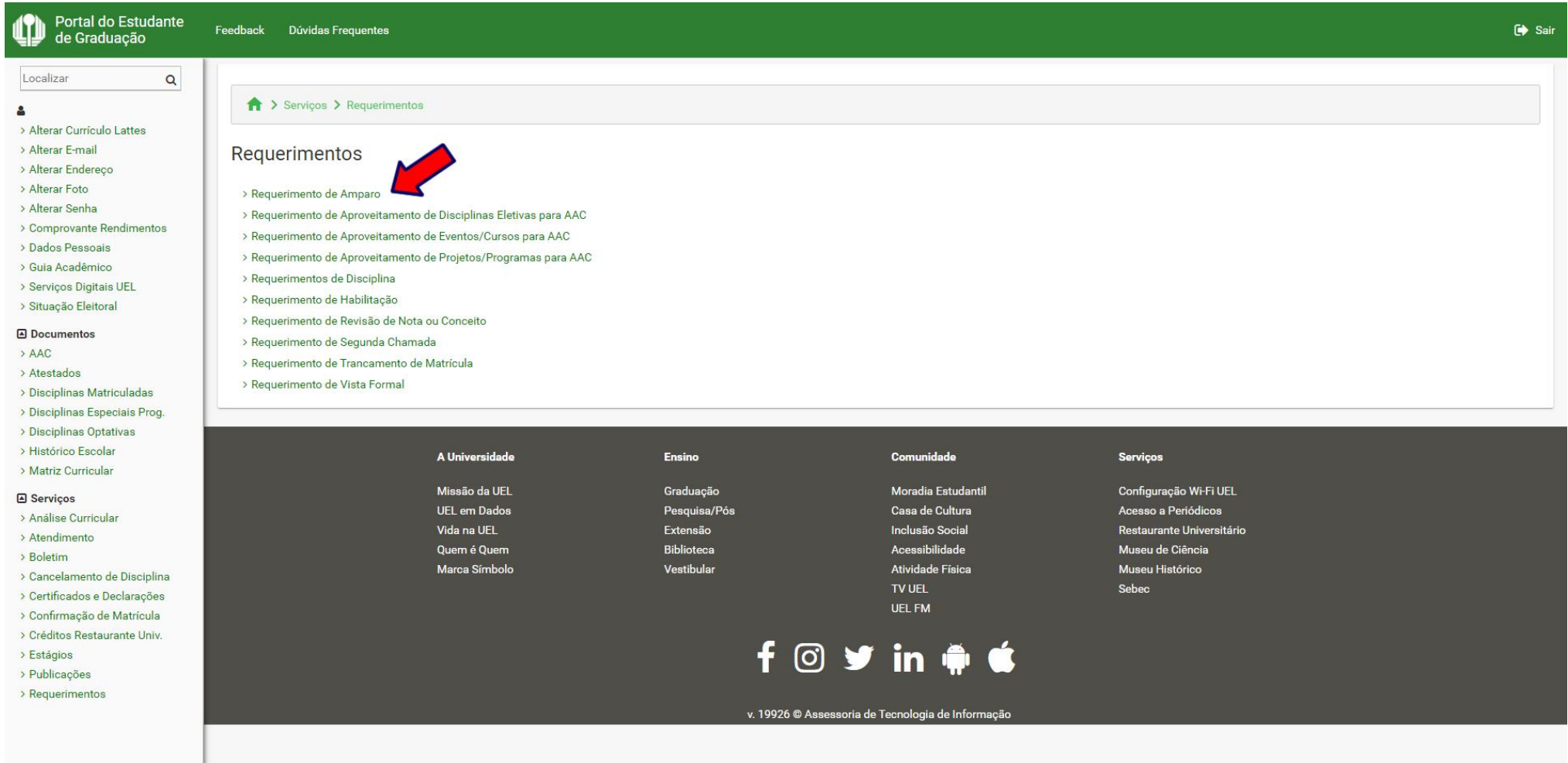

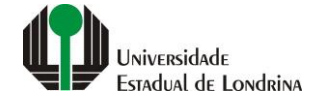

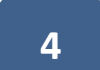

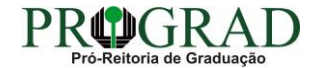

## **Passo 05:**

# **Clique em "Novo Requerimento"**

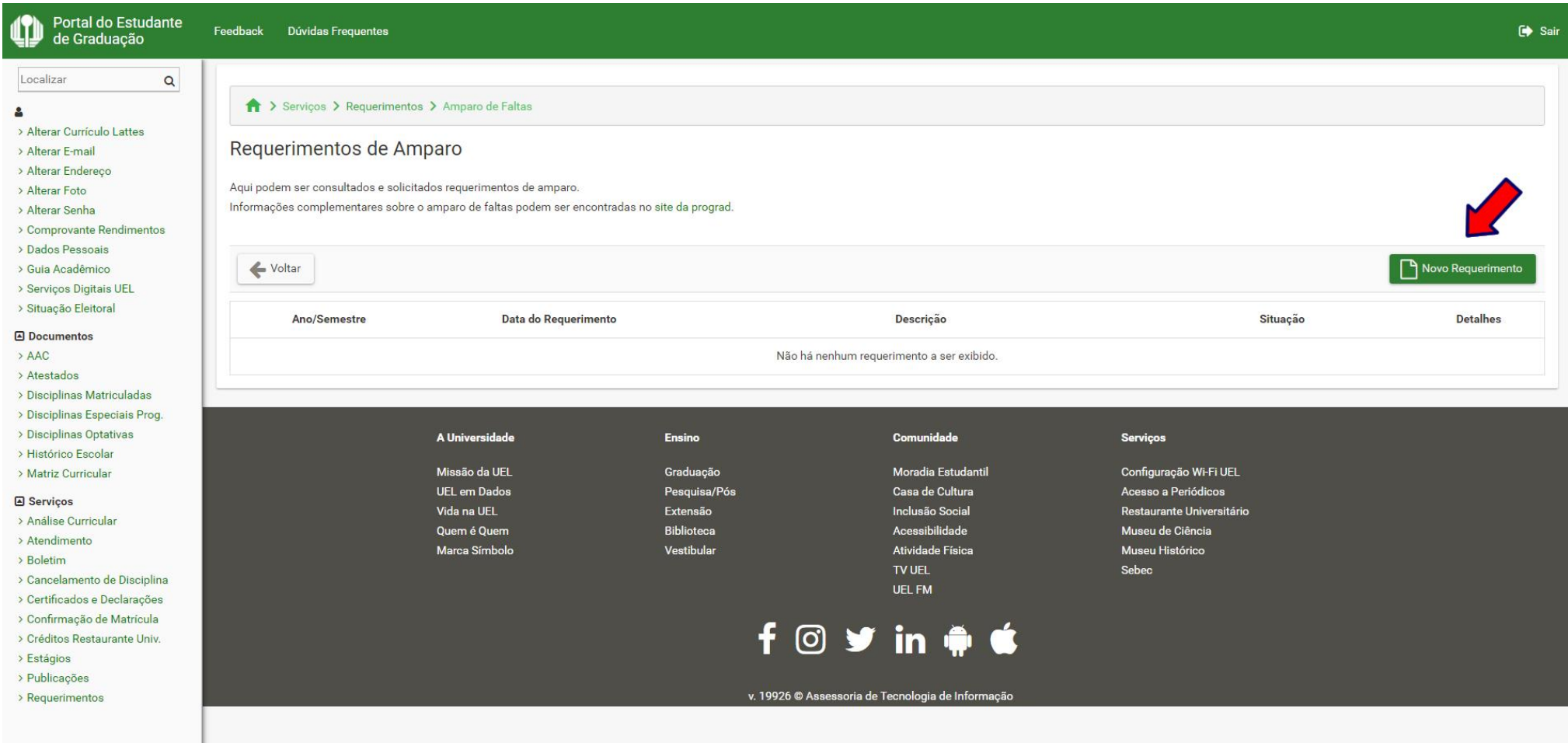

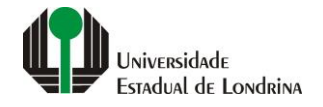

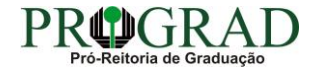

#### **Passo 06:**

**Escolha o Tipo de amparo: "3 - Gestante". Informe a Data de início desejada. Clique no botão "+ Escolher arquivo..." e anexe o comprovante digitalizado. Concorde com os termos de utilização**

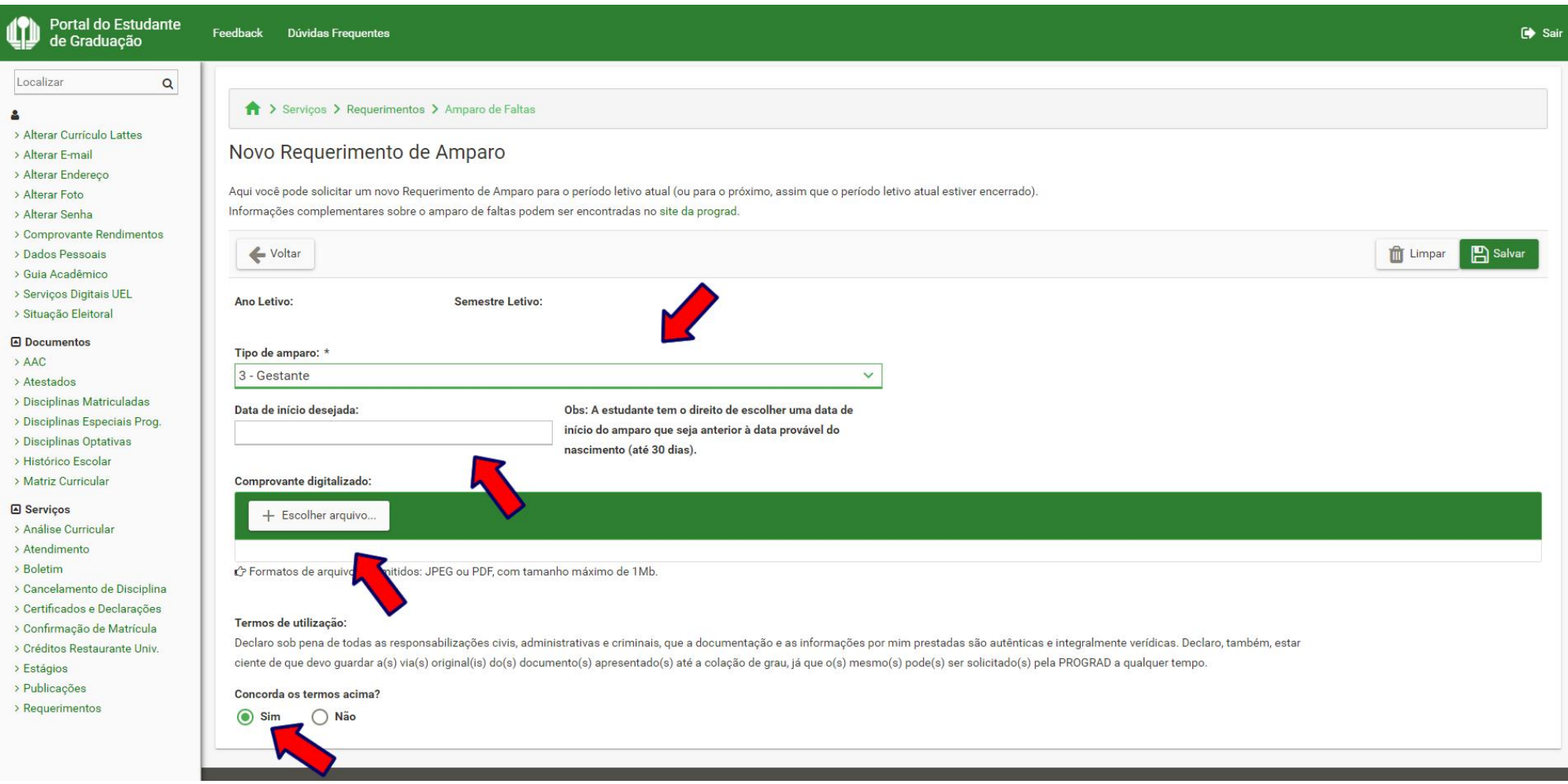

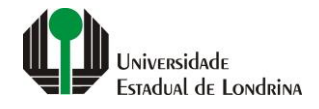

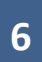

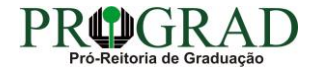

## Passo 07:

# Clique no botão "Salvar"

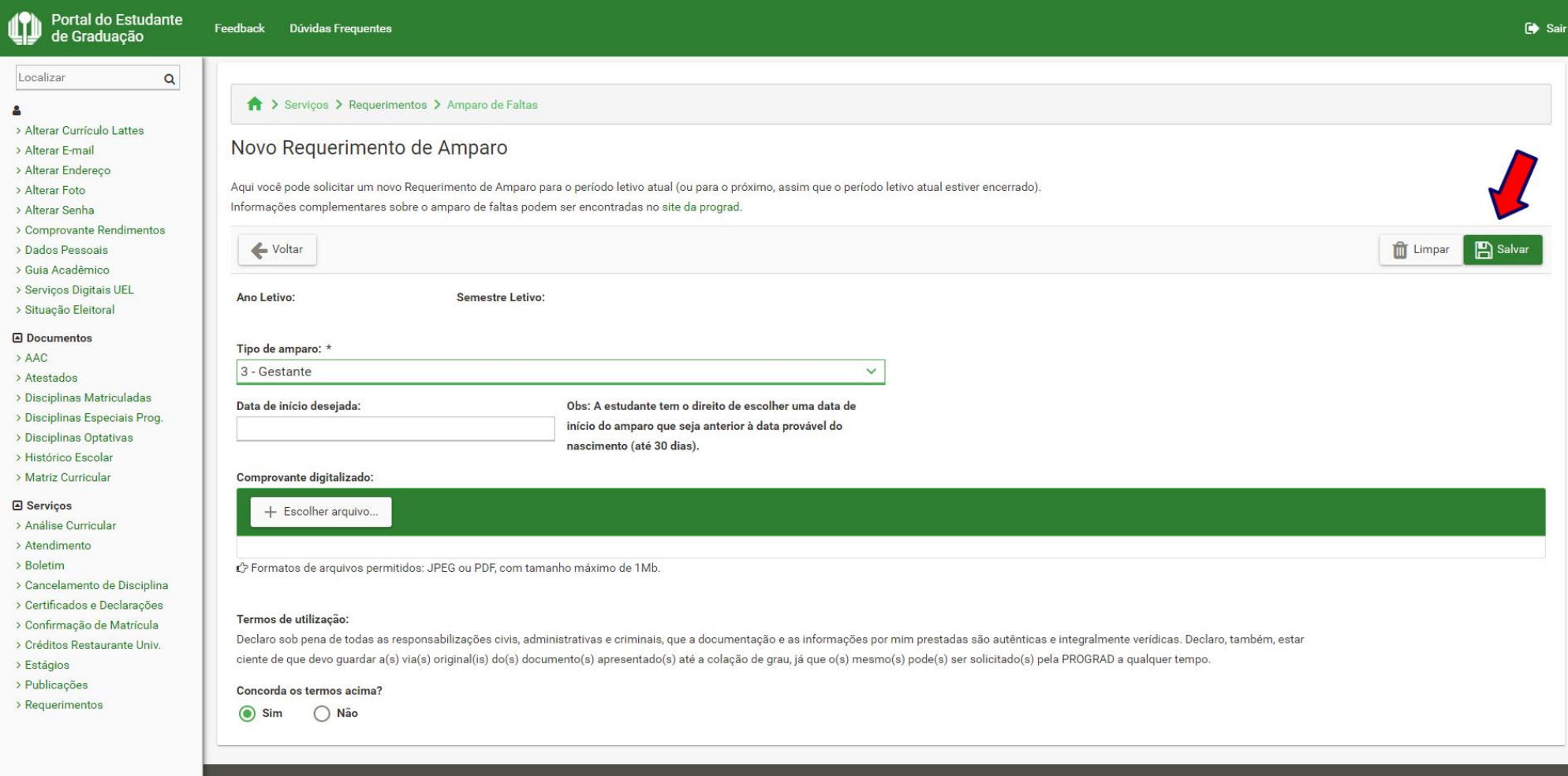

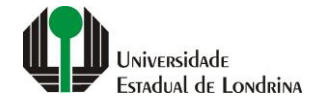

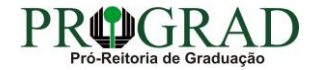

**Passo 08:**

**Confira os dados informados e clique no botão "Confirmar"**

Confirmação do Requerimento de Amparo  $\times$ 

Ano/Semestre Letivo:

Tipo de amparo: **GESTANTE** 

Data de início desejada:

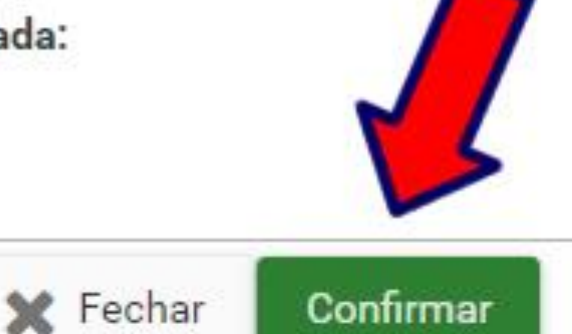

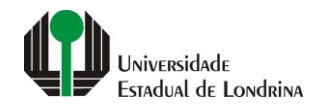

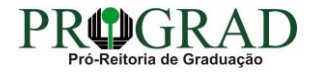